## Making basic changes to a webpage (Components Editor): WITE (Primary)

1. Check you have editing permissions for the page:

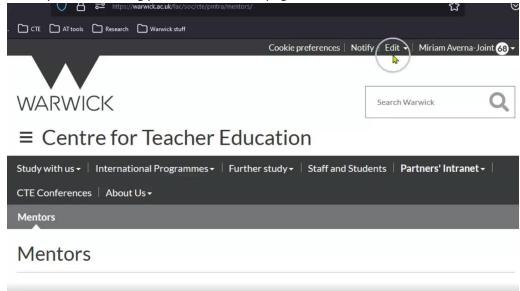

2. Click into the Warwick ITE curriculum:

https://warwick.ac.uk/fac/soc/cte/pintra/mentors/primaryite or https://warwick.ac.uk/fac/soc/cte/pintra/prisec/secondaryite

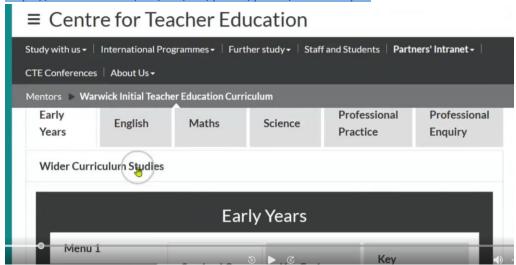

- 3. This content feed page, displays the content from each of these sub-pages:
  - Early years: https://warwick.ac.uk/fac/soc/cte/pintra/mentors/primaryite/ey/
  - English: <a href="https://warwick.ac.uk/fac/soc/cte/pintra/mentors/primaryite/english">https://warwick.ac.uk/fac/soc/cte/pintra/mentors/primaryite/english</a>
  - Maths: <a href="https://warwick.ac.uk/fac/soc/cte/pintra/mentors/primaryite/maths">https://warwick.ac.uk/fac/soc/cte/pintra/mentors/primaryite/maths</a>
  - Science: https://warwick.ac.uk/fac/soc/cte/pintra/mentors/primaryite/science
  - Professional Practice: https://warwick.ac.uk/fac/soc/cte/pintra/mentors/primaryite/pp
  - Professional Enquiry: <a href="https://warwick.ac.uk/fac/soc/cte/pintra/mentors/primaryite/profeng">https://warwick.ac.uk/fac/soc/cte/pintra/mentors/primaryite/profeng</a>
- 4. Use the appropriate link above to make changes to the page.

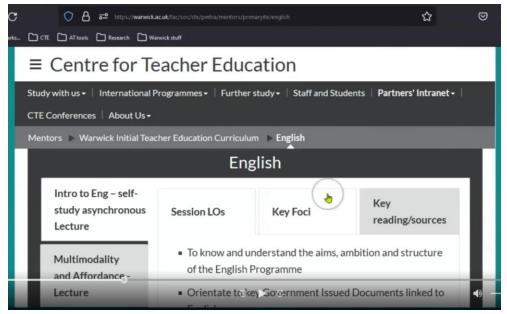

5. Click on Edit, then Edit centre content:

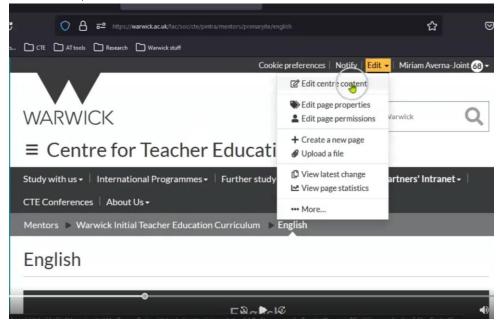

6. You will now go into the editing screen of your webpage:

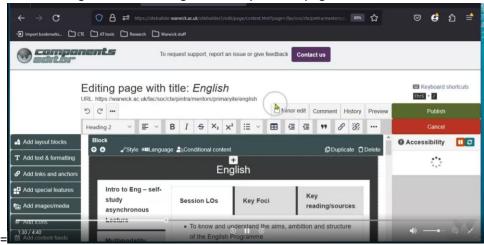

7. To change the tabs on the vertical, click on Settings:

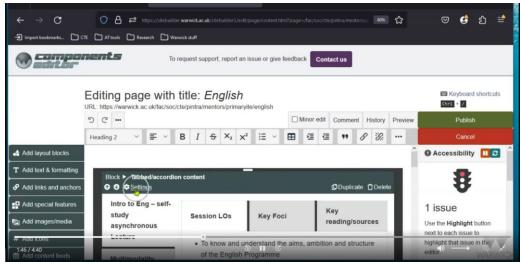

Here you can rename the tabs and shift them up and down as necessary.

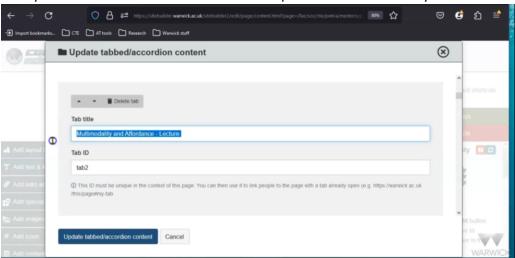

8. To change the sub-tabs (horizontal), follow the same steps by clicking on the Settings button:

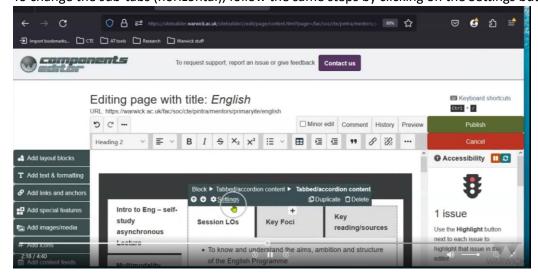

9. To change the text within each of the tabs, you can click into the area and start typing (or copying and pasting):

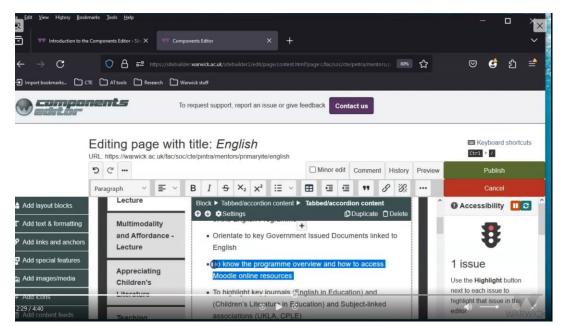

10. To Preview your page before saving and making the changes 'live', click on Preview:

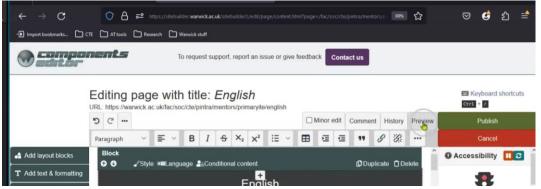

11. Once you are ready to save your changes, click on Publish

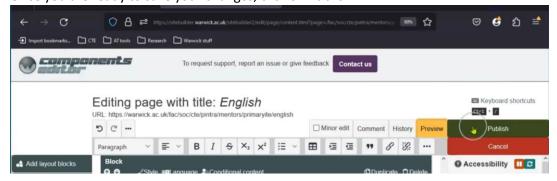